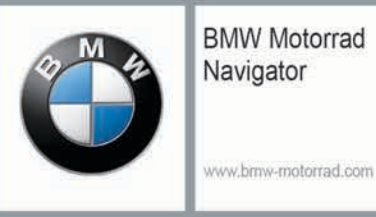

# **BMW Motorrad Navigator VI**

owner's manual

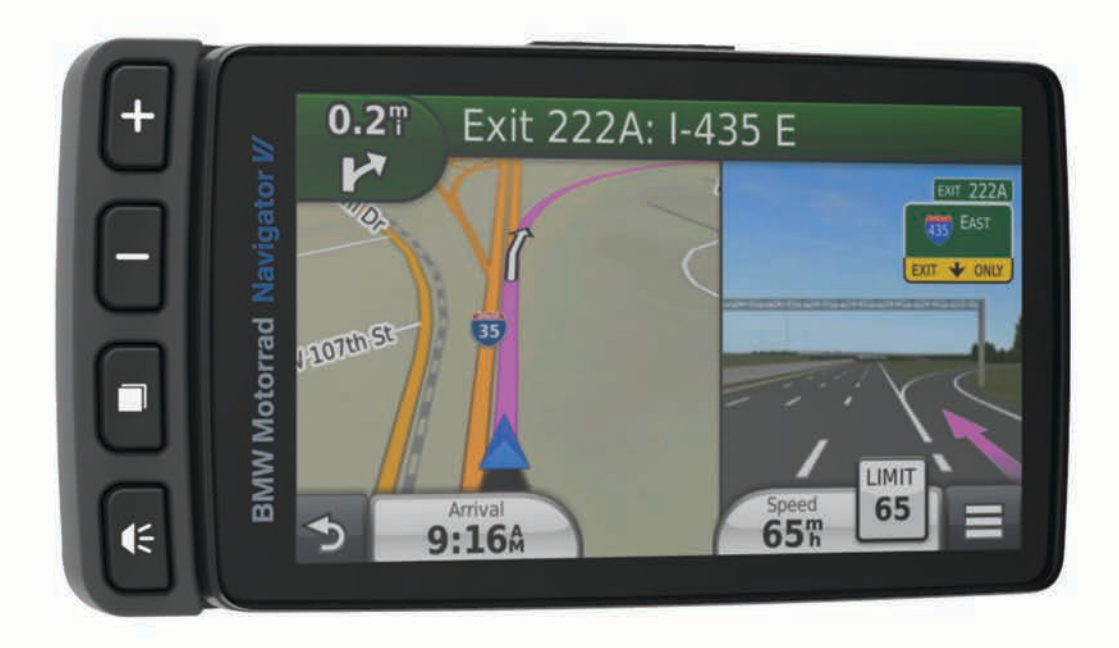

© 2016–2018 Garmin Ltd. or its subsidiaries

All rights reserved. Under the copyright laws, this manual may not be copied, in whole or in part, without the written consent of Garmin. Garmin reserves the right to change or improve its products and to make changes in the content of this manual without obligation to notify any person or organization of such changes or improvements. Go to [www.garmin.com](http://www.garmin.com) for current updates and supplemental information concerning the use of this product.

ANT+®, Garmin®, the Garmin logo, TracBack®, and VIRB® are trademarks of Garmin Ltd. or its subsidiaries, registered in the USA and other countries. BaseCamp™, myGarmin™, myTrends™, nüMaps Guarantee™, nüMaps Lifetime™, and trafficTrends™ are trademarks of Garmin Ltd. or its subsidiaries. These trademarks may not be used without the express permission of Garmin.

The Bluetooth® word mark and logos are owned by the Bluetooth SIG, Inc., and any use of such name by Garmin is under license. microSD™ is a trademark of SD-3C. Windows® is a registered trademark of Microsoft Corporation in the United States and/or other countries. iPod® and Mac® are trademarks of Apple Inc., registered in the U.S. and other countries.

BMW® is a registered trademark of BMW AG.

This Class III product shall be powered by an LPS power supply.

M/N: A03069

This product is ANT+® certified. Visit [www.thisisant.com/directory](http://www.thisisant.com/directory) for a list of compatible products and apps.

# **Getting Started**

#### **WARNING**

<span id="page-2-0"></span>See the *Important Safety and Product Information* guide in the product box for product warnings and other important information.

# **Contact Information**

If you encounter any difficulty while using your BMW Navigator, or if you have any questions, contact your BMW Motorrad dealer.

# **Installing the Battery**

**1** Locate the screwdriver  $\odot$  that came in the product box.

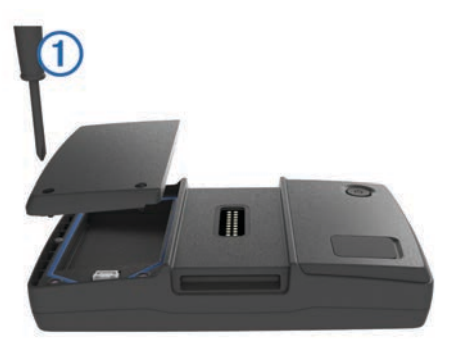

- **2** Locate the lithium-ion battery in the product box.
- **3** Loosen the screws and remove the battery compartment cover.
- **4** If necessary, insert a microSD<sup>™</sup> card  $\oslash$  into the device.

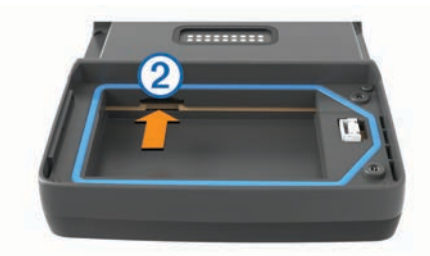

- **5** Insert the battery with its cable on top.
- **6** Insert the battery connector  $\circled{a}$  into the battery port  $\circled{a}$ .

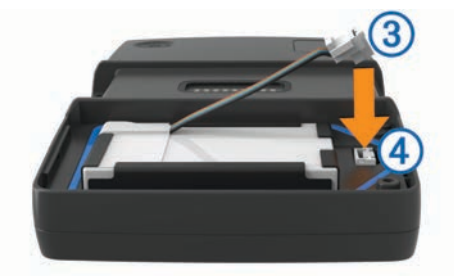

**7** Insert the battery cover, top side first  $\circled$ .

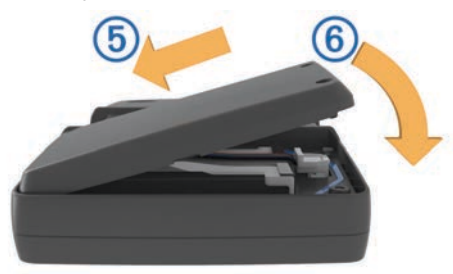

**8** Close the battery cover  $\circledcirc$  and tighten the screws. **NOTE:** Do not over-tighten the screws.

# **Turning On the Device**

**NOTE:** The device turns on automatically if it is in the optional motorcycle or automotive mount and external power is connected and turned on.

Press the power key.

# **Turning Off the Device**

- **1** Hold the power key until a prompt appears on the screen. The prompt appears after five seconds. If you release the power key before the prompt appears, the device enters sleep mode.
- **2** Select **Off**.

#### **Resetting the Device**

You can reset your device if it stops functioning.

Hold the power key for 10 seconds.

# **Removing the Battery**

You can remove the battery if you do not intend to use the device for an extended period of time.

- **1** Loosen the screws and remove the battery compartment cover.
- **2** Press and hold the release tab  $\oplus$  on the battery connector and pull the connector away from the device  $\oslash$ .

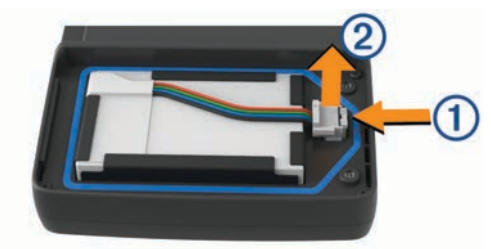

# **Installing Your Device in the Motorcycle Mount**

 **CAUTION**

Before driving, ensure the top of the latch is flat and even with the top of the device and the mount.

**NOTE:** The motorcycle mount is not included in all kits.

**1** Insert the bottom of your device into the cradle.

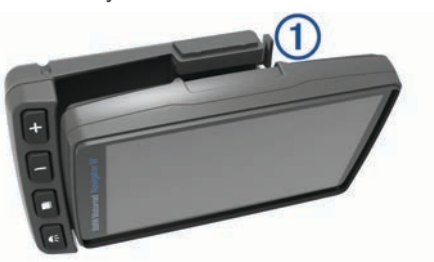

**2** Tilt your device back until it snaps into place and the top of the latch is flush with the surrounding surface of the motorcycle mount.

**NOTE:** Remove the device from the motorcycle mount before connecting a battery charger to your motorcycle. To remove the device, press the release button  $\odot$  on the side of the mount.

# **About the Motorcycle Mount**

You can access specific device features using the buttons on the motorcycle mount.

**NOTE:** See the manuals included with your motorcycle for more information about mounting options for your Navigator device.

<span id="page-3-0"></span>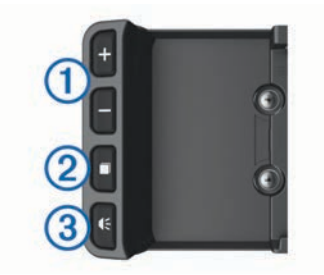

 $\Omega$  Select to zoom in and out on the map.

Select to use functionality marked with a  $\biguparrow$  or  $\biguparrow$ 

- $\Omega$  Select to view the map, compass, trip computer, and media player. Hold to open the brightness settings.
- $\circ$  Select to hear the current prompt when you have a Bluetooth®
- helmet or headset connected.
- Hold to open the volume settings.

# **Mounting Your Device in an Automobile**

**NOTE:** The automotive mount is included with the optional car kit.

#### *NOTICE*

Before mounting the device, check the local laws pertaining to windshield mounting.

#### **WARNING**

This product contains a lithium-ion battery. To prevent the possibility of personal injury or product damage caused by battery exposure to extreme heat, store the device out of direct sunlight.

Do not use the suction cup mount on a motorcycle.

See the *Important Safety and Product Information* guide in the product box for product warnings and other important information.

**1** Plug the small end of the automotive power cable  $\odot$  into the port on the side of the automotive mount  $@.$ 

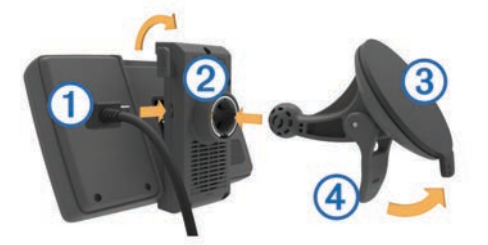

- **2** Remove the clear plastic from the suction cup.
- **3** Clean and dry your windshield and the suction cup with a lintfree cloth.
- **4** Press the suction cup **3** to the windshield, and flip the lever Ã back toward the windshield.
- **5** Snap the mount onto the suction cup arm.
- **6** Fit the bottom of your device into the cradle.
- **7** Tilt the device back until it snaps into place.
- **8** Plug the other end of the automotive power cable into a power source.

#### **Support and Updates**

Garmin Express™ (garmin.com/express) provides easy access to these services for Garmin® devices.

- Product registration
- Product manuals
- Software updates
- Map, chart, or course updates

#### **Setting Up Garmin Express**

- **1** Connect the device to your computer using a USB cable.
- **2** Go to garmin.com/express.
- **3** Follow the on-screen instructions.

#### **Activating Lifetime Maps**

**NOTE:** Lifetime Maps are not applicable to products that do not have pre-loaded maps.

**NOTE:** Lifetime Maps entitle you to receive map updates when and as such updates are made available by Garmin during the useful life of one compatible Garmin product or as long as Garmin receives map data from a third party supplier, whichever is shorter. For the meaning of a product's "useful life" and for other important terms and conditions, go to [www.garmin.com](http://www.garmin.com/numapslifetime) [/numapslifetime.](http://www.garmin.com/numapslifetime)

- **1** Go to [www.garmin.com/express](http://www.garmin.com/express).
- **2** Follow the on-screen instructions.
	- **NOTE:** If you register the device, you can receive e-mail notifications when a map update is available.

#### **About Sleep Mode**

Use sleep mode to conserve battery power when your device is not in use. Sleep mode uses very little power, and a battery charge lasts for weeks when your device is in sleep mode.

#### **Entering Sleep Mode**

Press the **b** key.

#### **Exiting Sleep Mode**

While the device is in sleep mode, press the  $\Phi$  key.

# **Adjusting the Screen Brightness**

- **1** Select **Settings** > **Display** > **Brightness**.
- **2** Select an option:
	- Select  $\triangle$  or  $\nabla$  to adjust the screen brightness.

• Select **Automatic** to adjust the brightness automatically. **NOTE:** The automatic brightness setting is available only when the device is mounted on your motorcycle.

# **Adjusting the Volume**

- **1** Select **Volume**.
- **2** Select an option:
	- Select  $\triangle$  or  $\nabla$  to adjust the volume.
	- Select  $\mathbb{N}$  to mute the device.
	- Select  $\mathcal{L}$  for additional options.

# **Status Bar Icons**

The status bar is located at the top of the main menu. The status bar icons display information about features on the device. You can select some icons to change settings or view additional information.

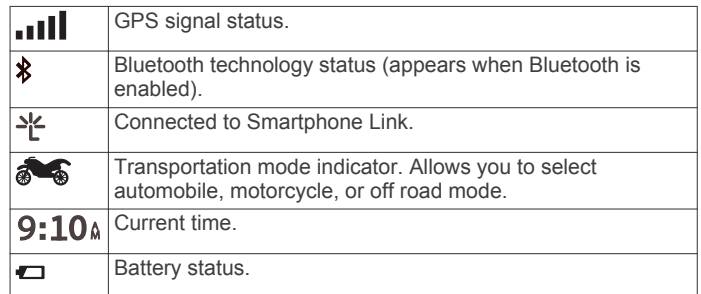

**Choosing a Transportation Mode** Select **.** 

# <span id="page-4-0"></span>**Battery Information**

After the device is connected to power, it begins to charge.  $\Rightarrow$  in the status bar indicates the status of the internal battery.

# **Setting the Time**

- **1** From the main menu, select the time.
- **2** Select an option:
	- To set the time automatically using GPS information, select **Automatic**.
	- To set the time manually, drag the numbers up or down.

# **Using the On-Screen Buttons**

On-screen buttons allow you to navigate the pages, menus, and menu options on your device.

- Select  $\bigcirc$  to return to the previous menu screen.
- $H$ old  $\blacktriangleright$  to quickly return to the main menu.
- Select  $\bigtriangleup$  or  $\bigtriangledown$  to scroll through lists or menus.
- Hold  $\bigwedge$  or  $\bigvee$  to scroll faster.
- Select  $\equiv$  to see a context-based menu of options for the current screen.

# **Using the On-Screen Keyboard**

See "Language and Keyboard Settings" to change the keyboard layout (*[Language and Keyboard Settings](#page-15-0)*, page 14).

- Select  $\Omega$  to delete a search entry.
- Select **\*3** to delete a character.
- Select  $oplus$  to change the keyboard language mode.
- Select  $\&$ ?% to enter special characters, such as punctuation marks.
- Select  $\spadesuit$  to change character capitalization.

# **About Locations**

The maps loaded in your device contain locations, such as restaurants, hotels, auto services, and street information. You can use categories to browse for nearby businesses and attractions. You can also search for addresses, coordinates, cities, and intersections.

# **Finding BMW Dealers**

You can find a BMW dealer closest to your location.

Select **Where To?** > **BMW Motorrad**.

#### **Contact Information**

If you encounter any difficulty while using your BMW Navigator, or if you have any questions, contact your BMW Motorrad dealer.

# **Finding Locations**

#### **Finding a Location by Category**

- **1** Select **Where To?**.
- **2** Select a category, or select **Categories**.
- **3** If necessary, select a subcategory.
- **4** Select a location.

#### *Searching Within a Category*

After you have performed a search for a point of interest, certain categories may display a Quick Search list that shows the last three destinations you selected.

- **1** Select **Where To?**.
- **2** Select a category, or select **Categories**.
- **3** Select a category.
- **4** If applicable, select a destination from the Quick Search list.
- **5** If necessary, select the appropriate destination.

#### **Finding a Location Using the Search Bar**

You can use the search bar to search for locations by entering a category, brand name, address, or city name.

- **1** Select **Where To?**.
- **2** Select **Enter Search** in the search bar.
- **3** Enter all or part of the search term.
	- Suggested search terms appear below the search bar.
- **4** Select an option:
	- To search for a type of business, enter a category name (for example, "movie theaters").
	- To search for a business name, enter all or part of the name.
	- To search for an address near you, enter the house number and street name.
	- To search for an address in another city, enter the house number, street name, city, and state.
	- To search for a city, enter the city and state.
	- To search for coordinates, enter latitude and longitude coordinates.
- **5** Select an option:
	- To search using a suggested search term, select the term.
	- $\cdot$  To search using the text you entered, select  $Q$ .
- **6** If necessary, select a location.

#### **Changing the Search Area**

- **1** From the main menu, select **Where To?**.
- **2** Select **Searching near:**.
- **3** Select an option.

#### **Finding a Location by Browsing the Map**

Before you can find places included in the map data, such as restaurants, hospitals, and fuel stations, you must enable the map layer for places along the road (*[Customizing the Map](#page-7-0)  Layers*[, page 6](#page-7-0)).

- **1** Select **View Map**.
- **2** Drag and zoom the map to display the area to search.
- **3** If necessary, select **Q**, and select a category icon to view only a specific category of places.

Location markers ( $\Pi$  or a blue dot) appear on the map.

- **4** Select an option:
	- Select a location marker.
	- Select a point, such as a street, intersection, or address location.
- **5** If necessary, select the location description to view additional information.

#### **Finding an Address**

**NOTE:** The order of the steps may change depending on the map data loaded on your device.

- **1** Select **Where To?**.
- **2** If necessary, select **Searching near:** to change the search area (*Changing the Search Area*, page 3).
- **3** Select **Address**.
- **4** Follow the on-screen instructions to enter address information.
- **5** Select the address.

#### **Viewing Recently Found Locations**

Your device stores a history of the last 50 locations you have found.

#### *Clearing the List of Recently Found Locations* Select **Where To?** > **Recent** > > **Clear** > **Yes**.

#### **Finding Parking**

- **1** Select **Where To?** > **Categories** > **Parking**.
- **2** Select a parking location.

#### *Finding Your Last Parking Spot*

When you disconnect the device from vehicle power while the device is on, your current location is saved as a parking spot.

Select **Apps** > **Last Spot**.

#### **Search Tools**

Search tools allow you to search for specific types of locations by responding to on-screen prompts.

#### *Finding an Intersection*

You can search for an intersection or junction between two streets, highways, or other roads.

#### **1** Select **Where To?** > **Categories** > **Intersections**.

- **2** Follow the on-screen instructions to enter street information.
- **3** Select the intersection.

#### *Finding a City*

**NOTE:** Selecting a city navigates you near the city center.

- **1** Select **Where To?** > **Categories** > **Cities**.
- **2** Select **Enter Search**.
- **3** Enter a city name, and select **Q**.
- **4** Select a city.

#### *Finding a Location Using Coordinates*

You can find a location using latitude and longitude coordinates. This can be helpful when geocaching.

- **1** Select **Where To?** > **Categories** > **Coordinates**.
- **2** If necessary, select  $\mathcal{S}_n$ , and change the coordinate format or datum.
- **3** Enter the latitude and longitude coordinates.
- **4** Select **View on Map**.

#### **Setting a Simulated Location**

If you are indoors or not receiving satellite signals, you can use the GPS simulator to plan routes from a simulated location.

#### **1** Select **Settings** > **Navigation** > **GPS Simulator**.

- **2** From the main menu, select **View Map**.
- **3** Tap the map twice to select an area. The address of the location appears at the bottom of the screen.
- **4** Select the location description.

#### **5** Select **Set Location**.

#### **Saving Locations**

#### *Saving a Location*

- **1** Search for a location *[Finding a Location by Category](#page-4-0)*, page 3.
- **2** From the search results, select a location.
- $3$  Select  $\theta$ .
- 4 Select  $\equiv$  > Save.

#### *Saving Your Current Location*

**1** From the map, select the vehicle icon.

- **2** Select **Save**.
- **3** Enter a name, and select **Done**.

#### **4** Select **OK**.

#### *Starting a Route to a Saved Location*

**1** Select **Where To?** > **Saved**.

- **2** If necessary, select a category, or select **All Saved Places**.
- **3** Select a location.
- **4** Select **Go!**.

# *Editing a Saved Location*

- **1** Select **Where To?** > **Saved**.
- **2** If necessary, select a category.
- **3** Select a location.
- 4 Select  $\theta$
- $5$  Select  $\equiv$  > Edit.
- **6** Select an option:
	- Select **Name**.
	- Select **Phone Number**.
	- Select **Categories** to assign categories to the saved location.
	- Select **Change Map Symbol** to change the symbol used to mark the saved location on a map.
- **7** Edit the information.
- **8** Select **Done**.

#### *Assigning Categories to a Saved Location*

You can add custom categories to organize your saved locations.

**NOTE:** Categories appear in the saved locations menu after you have saved at least 12 locations.

- **1** Select **Where To?** > **Saved**.
- **2** Select a location.
- $3$  Select  $\theta$ .
- $4$  Select  $\equiv$  > Edit > Categories.
- **5** Enter one or more category names, separated by commas.
- **6** If necessary, select a suggested category.
- **7** Select **Done**.
- *Deleting a Saved Location*

**NOTE:** Deleted locations cannot be recovered.

- **1** Select **Where To?** > **Saved**.
- **2** Select > **Delete Saved Places**.
- **3** Select the box next to the saved locations to delete, and select **Delete**.

#### *Saving a Home Location*

You can set your home location for the location you return to most often.

- **1** Select **Where To?** > > **Set Home Location**.
- **2** Select **Enter My Address**, **Use Current Location**, or **Recently Found**.

The location is saved as "Home" in the Saved menu.

#### **Going Home**

The first time you start a route home, the device prompts you to enter your home location.

- **1** Select **Where To?** > **Go Home**.
- **2** If necessary, enter your home location.

#### **Editing Your Home Location Information**

- **1** Select **Where To?** > **Saved** > **Home**.
- 2 Select  $\theta$ .
- $3$  Select  $\equiv$  > Edit.
- **4** Enter your changes.
- **5** Select **Done**.

#### **Viewing Recently Found Locations**

Your device stores a history of the last 50 locations you have found.

#### **Clearing the List of Recently Found Locations** Select **Where To?** > **Recent** > > **Clear** > **Yes**.

# **About Shortcuts**

#### **Adding a Shortcut**

You can add shortcuts to the Where To? menu. A shortcut can point to a location, a category, or a search tool.

The Where To? menu can contain up to 36 shortcut icons.

- **1** Select **Where To?** > **Add Shortcut**.
- **2** Select an item.

#### **Removing a Shortcut**

- 1 Select Where  $To? \geq P$  > Remove Shortcut(s).
- **2** Select a shortcut to remove.
- **3** Select the shortcut again to confirm.
- **4** Select **Save**.

# **Navigation**

# **Starting a Route**

- **1** Search for a location.
- **2** Select a location.
- **3** Select **Go!**.

#### **Previewing Multiple Routes**

- **1** Search for a location.
- **2** From the search results, select a location.
- **3** Select **Routes**.
- **4** Select a route.

#### **Changing the Route Calculation Mode**

- **1** Select **Settings** > **Navigation** > **Calculation Mode**.
- **2** Select an option:
	- Select **Faster Time** to calculate routes that are faster to drive but can be longer in distance.
	- Select **Curvy Roads** to calculate routes that prefer curvy roads.
	- Select Off Road to calculate point-to-point routes (without roads).
	- Select **Shorter Distance** to calculate routes that are shorter in distance but can take more time to drive.

#### *Navigating Off Road*

If you are not following roadways as you navigate, you can use Off Road mode.

- **1** Select **Settings** > **Navigation**.
- **2** Select **Calculation Mode** > **Off Road** > **Save**.

The next route will be calculated as a straight line to the location.

#### *Taking a Route Using Curvy Roads*

Your device can calculate routes that prefer curvy, scenic roads and avoid major highways and cities. This feature can provide a more enjoyable ride, but it may increase the time or distance to your destination.

- **1** Select **Settings** > **Navigation** > **Calculation Mode** > **Curvy Roads** > **Save**.
- **2** Start a route.

#### **Starting a Route to a Saved Location**

- **1** Select **Where To?** > **Saved**.
- **2** If necessary, select a category, or select **All Saved Places**.
- **3** Select a location.
- **4** Select **Go!**.

# **Your Route on the Map**

#### *NOTICE*

The speed limit feature is for information only and does not replace your responsibility to abide by all posted speed limit signs and to use safe driving judgment at all times. Garmin will not be responsible for any traffic fines or citations you receive for failing to follow all applicable traffic laws and signs.

The route is marked with a magenta line. A checkered flag marks your destination.

As you travel, the device guides you to the destination with voice prompts (when the device is in the automotive mount or connected to a Bluetooth headset), arrows on the map, and directions at the top of the map. Depending on recalculation settings, if you depart from the original route, the device recalculates the route and provides new directions.

A data field displaying the current speed limit may appear as you travel on major roadways.

#### **Using the Navigation Map**

- **1** Select **View Map**.
- **2** Select anywhere on the map.
- **3** Select an option:
	- To zoom in or out, select  $\bigstar$  or  $\bigstar$ .
	- To switch between North Up and 3-D views, select the map and then select  $\blacktriangle$ .
	- To view specific categories when not navigating a route, select Q.
	- To center the map on your current location, select  $\triangle$ .

#### **Adding a Point to a Route**

Before you can add a point, you must be navigating a route.

- **1** From the map, select > **Where To?**.
- **2** Search for a location.
- **3** Select a location.
- **4** Select **Go!**.
- **5** Select **Add to Active Route**.

#### *Skipping a Point in Your Route*

Before you can skip a point in your route, you must add the Skip button to the map (*[Customizing Map Buttons](#page-7-0)*, page 6).

If you decide not to go to the next point in your route, you can skip the point. This prevents the device from attempting to route you back to the missed point. This feature is not available when the next point is your final destination.

From the map, select  $\odot$ 

#### *Navigating to Skipped Waypoints*

By default, your device skips waypoints automatically as you pass them. If you did not intend to skip a waypoint, you can navigate to a waypoint that has been skipped automatically.

From the map, select  $\bigcirc$ .

#### **Taking a Detour**

While navigating a route, you can use detours to avoid obstacles ahead of you, such as construction zones.

While navigating, select  $\equiv$  > Detour.

The device creates a detour around the next 0.5 miles or 0.5 km of your current route using the nearest viable roads.

#### **Stopping the Route**

Before you can cancel your route, you must add the Stop button to the map (*[Customizing Map Buttons](#page-7-0)*, page 6).

#### <span id="page-7-0"></span>From the map, select  $\mathbf \Omega$

#### **Using Suggested Routes**

Before you can use this feature, you must save at least one location and enable the travel history feature.

Using the myTrends™ feature, your device predicts your destination based on your travel history, the day of the week, and the time of day. After you have driven to a saved location several times, the location may appear in the navigation bar on the map, along with the estimated time of travel, and traffic information.

Select the navigation bar to view a suggested route to the location.

# **About Exit Services**

**NOTE:** You must be on a major highway or road to view exit services.

While navigating a route, you can find businesses and services near upcoming exits. Services are listed by category.

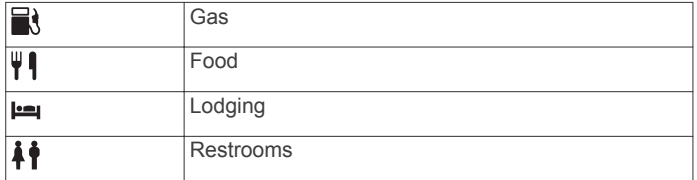

#### **Finding Exit Services**

- **1** From the map, select  $\equiv$  > **Exit Services**.
- **2** Use the arrows to select an upcoming exit.
- **3** Select an exit service tab.
- **4** Select a point of interest.

#### **Navigating to an Exit**

- **1** From the map, select  $\equiv$  > **Exit Services** >  $\mathbb{Z}_2$ .
- **2** Select **Go!**.

# **Map Pages**

# **Customizing the Map**

#### **Customizing the Map Layers**

You can customize which data appear on the map, such as icons for points of interest and road conditions.

- **1** Select **Settings** > **Map & Vehicle** > **Map Layers**.
- **2** Select the layers to include on the map, and select **Save**.

#### **Viewing the Trip Log**

Your device keeps a trip log, which is a record of the path you have traveled.

- **1** Select **Settings** > **Map & Vehicle** > **Map Layers**.
- **2** Select the **Trip Log** check box.

#### **Changing the Map Data Field**

- **1** From the map, select a data field. **NOTE:** You cannot customize Speed.
- **2** Select a type of data to display.
- **3** Select **Save**.

#### **Customizing Map Buttons**

You can include up to two icons on the right side of the main map.

#### **1** Select **Settings** > **Map & Vehicle** > **Map Buttons**.

- **2** Select an icon, and select **OK**.
- $3$  Select  $\Theta$ .
- **4** Select a different icon.
- **5** Select **Save**.

#### *Removing Buttons from the Map*

You can remove all buttons from the right side of the map.

- **1** Select **Settings** > **Map & Vehicle** > **Map Buttons**.
- **2** Select an icon, and select **OK**.
- **3** Select **Save**.

#### **Changing the Map Dashboard**

The dashboard displays trip information at the bottom of the map. You can select different dashboards to change the style and the layout of the information.

- **1** Select **Settings** > **Map & Vehicle** > **Dashboards**.
- **2** Use the arrows to select a dashboard.
- **3** Select **Save**.

#### **Changing the Map Perspective**

- **1** Select **Settings** > **Map & Vehicle** > **Driving Map View**.
- **2** Select an option:
	- Select **Track Up** to display the map in two dimensions (2- D), with your direction of travel at the top.
	- Select **North Up** to display the map in 2-D with north at the top.
	- Select 3-D to display the map in three dimensions.

# **Viewing Route Activity**

#### **Viewing a List of Turns**

While navigating a route, you can view all of the turns and maneuvers for your entire route and the distance between turns.

- **1** While navigating a route, select the text bar on the top of the man
- **2** Select a turn.

The details for the turn appear. If available, an image of the junction appears for junctions on major roadways.

#### *Viewing the Entire Route on the Map*

- **1** While navigating a route, select the navigation bar at the top of the map.
- $2 \text{ Select} \equiv \text{Map}$

#### **Viewing the Next Turn**

While navigating a route, a preview of the next turn, lane change, or other maneuver appears in the upper-left corner of the map.

The preview includes the distance to the turn or maneuver and the lane in which you should be traveling, if available.

From the map, select **to** to view the next turn on the map.

#### **Viewing Junctions**

While navigating a route, you can view the junctions on major roadways. When you approach a junction in a route, the image of that junction appears briefly, if available.

From the map, select **to** to view the junction, if available.

#### **Viewing Traffic Alerts**

While navigating a route, a traffic alert may appear in the navigation bar.

Select the alert to view more information.

#### **Viewing the Trip Computer**

The trip information page displays your present speed and provides statistics about your trip.

**NOTE:** If you make frequent stops, leave the device turned on, so it can accurately measure elapsed time during the trip.

From the map, select **Speed**.

#### <span id="page-8-0"></span>*Resetting Trip Information*

- **1** From the map, select **Speed**.
- 2 Select  $\equiv$  > Reset Field(s).
- **3** Select an option:
	- When not navigating a route, select **Select All** to reset every data field except the speedometer, on the first page.
	- Select **Reset Trip Data** to reset the information on the trip computer.
	- Select **Reset Max. Speed** to reset the maximum speed.
	- Select **Reset Trip B** to reset the odometer.

# **Viewing Current Location Information**

You can use the Where Am I? page to view information about your current location. This feature is helpful if you need to tell emergency personnel your location.

From the map, select the vehicle.

#### **Finding Nearby Services**

You can use the Where Am I? page to find nearby services, such as fuel, hospitals or police stations.

- **1** From the map, select the vehicle.
- **2** Select a category.

#### **Getting Directions to Your Current Location**

If you need to tell another person how to get to your current location, your device can give you a list of directions.

- **1** From the map, select the vehicle.
- 2 Select  $\equiv$  > Directions to Me.
- **3** Select a starting location.
- **4** Select **Select**.

# **Hands-Free Features**

You can connect your device to a wireless headset and listen to navigation voice prompts and multimedia audio files on the device through the headset. While connected to a headset, you can connect to a mobile phone to make and receive calls or listen to multimedia audio using the device and your headset.

# **Enabling Bluetooth Wireless Technology**

- **1** Select **Settings** > **Bluetooth**.
- **2** Select **Bluetooth**.

# **About Wireless Headsets**

**NOTE:** To listen to high-quality audio wirelessly, you can connect to a Bluetooth headset that supports the A2DP profile.

Using Bluetooth wireless technology, your device can stream multimedia audio from a compatible Bluetooth device and send audio navigation prompts to a wireless headset.

# **Pairing a Wireless Headset**

**NOTE:** Only one headset can be active at a time.

Before you can receive navigation prompts through your headset, you must pair your device with a compatible mobile headset.

- **1** Place your headset and your Navigator device within 10 m (33 ft.) of each other.
- **2** On your Navigator device, enable Bluetooth wireless technology.
- **3** On your headset, enable Bluetooth wireless technology and make it visible to other Bluetooth devices.
- **4** On your Navigator device, select **Settings** > **Bluetooth** > **Scan for Devices**.
- **5** Select **OK**.
	- A list of nearby Bluetooth devices appears.
- **6** Select your headset from the list, and select **OK**.

Your device sends navigation prompts to your headset as you navigate a route.

#### **Enabling or Disabling Headset Features**

You can enable or disable features for your paired Bluetooth headset.

- **1** Select **Settings** > **Bluetooth**.
- **2** Select your paired Bluetooth headset.
- **3** Select one or more options:
	- To hear phone and navigation prompts through your headset, select **Phone, Navigation**.
	- To hear media playback through your headset, select **Media**.

# **Pairing Your Phone**

Before you can pair your device with a mobile phone, you must pair and connect to a compatible wireless headset.

- **1** Place your phone and your Navigator device within 10 m (33 ft.) of each other.
- **2** On your phone, enable Bluetooth wireless technology, and set the phone to be discoverable.
- **3** On your Navigator device, select **Settings** > **Bluetooth** > **Scan for Devices**.
- **4** Select **OK**.

A list of nearby Bluetooth devices appears.

- **5** Select your phone from the list, and select **OK**.
- **6** Follow the on-screen instructions on your phone and your Navigator device.

#### **Enabling or Disabling Smartphone Features**

You can enable or disable features for your paired smartphone.

- **1** Select **Settings** > **Bluetooth**.
- **2** Select your paired smartphone.
- **3** Select one or more options:
	- To place or receive phone calls through your Navigator device, select **Phone calls**.
	- To connect to the Smartphone Link app on your smartphone, select **Smartphone Link** (*[Smartphone Link](#page-9-0)*, [page 8](#page-9-0)).
	- To control media playback on your smartphone using your Navigator device, select **Media** (*[About the Media Player](#page-12-0)*, [page 11](#page-12-0)).

# **Tips After Pairing the Devices**

- After the initial pairing, the two devices can connect automatically each time you turn them on.
- When your phone is connected to your device and a Bluetooth headset, you are ready to receive voice calls.
- When you turn on the device, it tries to connect to the last phone or Bluetooth device to which it was connected.
- You might need to set your phone to connect to the device automatically when the device is turned on.

# **Placing a Call**

Before you can place a call, you must pair your device with a wireless headset and a compatible smartphone.

- **1** Select **Phone**.
- **2** Select an option:
	- To dial your home number, select **Call Home**.
- <span id="page-9-0"></span>• To dial a number, select **Dial**, enter a phone number, and select **Dial**.
- To dial a number using your voice, select **Voice Dial**, and speak a phone number.
- To call a contact from your phone book, select **Phone Book**, and select a contact.
- To call a recently dialed or received phone number, select **Call History**, and select a number.

# **Disconnecting a Bluetooth Device**

You can temporarily disconnect a Bluetooth device without deleting it from the paired devices list. The Bluetooth device can connect to your Navigator device automatically in the future.

- **1** Select **Settings** > **Bluetooth**.
- 2 Select the device to disconnect.
- **3** Clear the check box next to the name of your paired device.

#### **Deleting a Paired Bluetooth Device**

You can delete a paired Bluetooth device to prevent it from automatically connecting to your Navigator device in the future. Deleting a paired smartphone also deletes all synced phonebook contacts and call history from your Navigator device.

- **1** Select **Settings** > **Bluetooth**.
- **2** Select the Bluetooth device, and select **Unpair device**.

# **Using the Apps**

### **Viewing Help Files**

Select **Apps** > **Help** to view the full owner's manual.

#### **Searching Help Topics**

Select **Apps** > Help > Q.

# **Garmin Live Services**

Before you can use Garmin Live Services, your device must be connected to a supported phone running Smartphone Link. When using Garmin Live Services, your location information is transmitted to Garmin. Your location information is used to provide you with the most up-to-date information for your area.

Some services, like weather, are available as separate apps on your device. Other services, like traffic, enhance the existing navigation features on your device. Features that require access to Garmin Live Services display the Smartphone Link symbol and appear only when the device is connected to a supported phone running Smartphone Link.

#### **Subscribing to Garmin Live Services**

Before you can subscribe to Garmin Live Services, you must install the Smartphone Link app on your phone.

- **1** Start the Smartphone Link app on your phone.
- **2** Select **Garmin Live Services**.

A list of services and subscription prices appears.

- **3** Select a service.
- **4** Select the price.
- **5** Select **Subscribe**.
- **6** Follow the on-screen instructions.

# **Smartphone Link**

Smartphone Link is a phone application that allows you to synchronize location data with your phone and access live information using your phone data connection. Your device transfers data from Smartphone Link using Bluetooth wireless technology. Live information is available through free and subscription-based plans from Garmin Live Services.

Saved locations and recently found locations are synchronized with your phone each time your device connects to Smartphone Link.

#### **Downloading Smartphone Link**

Smartphone Link is available for some smartphones. See the application store for your phone for compatibility and availability information.

Download Smartphone Link from the application store on your supported phone.

See your phone owner's manual for information on downloading and installing applications.

#### **Sending a Location from Your Phone to Your Device**

Smartphone Link is registered as a navigation application on your phone.

- **1** From your phone, select the button to start navigating to a location (see the owner's manual for your phone).
- **2** From the application menu, select **Smartphone Link**.

The next time you connect your device to your phone, the location is transferred to the recently found items on your device.

# **Viewing the Weather Forecast**

Before you can use this feature, you must connect your device to a supported phone running Smartphone Link. This feature is not available in all areas.

- **1** Select **Apps** > **Weather**.
- **2** Select a day.

The detailed forecast for that day appears.

#### **Viewing Weather Near a Different City**

- **1** Select **Apps** > **Weather** > **Current Location**.
- **2** Select an option:
	- To view weather for a favorite city, select a city in the list.
	- To add a favorite city, select **Add City**, and enter a city name.

#### **Viewing the Weather Radar**

Before you can use this feature, you must purchase Advanced Weather service using Smartphone Link.

You can view an animated, color-coded radar map of current weather conditions, as well as a weather icon on the map. The weather icon changes to show weather in the vicinity, such as rain, snow, and thunderstorms.

- **1** Select **Apps** > **Weather**.
- **2** If necessary, select a city.
- **3** Select  $\equiv$  > Weather Radar.

#### **Viewing Weather Alerts**

Before you can use this feature, you must purchase Advanced Weather service using Smartphone Link.

While you are traveling with your device, weather alerts may appear on the map. You can also view a map of weather alerts near your current location or near a selected city.

- **1** Select **Apps** > **Weather**.
- **2** If necessary, select a city.
- **3** Select > **Weather Alerts**.

#### **Checking Road Conditions**

Before you can use this feature, you must purchase Advanced Weather service using Smartphone Link.

- **1** Select **Apps** > **Weather**.
- **2** If necessary, select a city.
- **3** Select > **Road Conditions**.

# **Garmin Tracker™**

#### *NOTICE*

#### Use caution when sharing your location information with others.

Before you can use this feature, you must connect your device to a supported smartphone running the Smartphone Link app. The Garmin Tracker app allows you to report your location and follow others, and it can allow others to follow your location. This feature is not available in all areas.

#### **Setting Up Garmin Tracker**

- **1** Select **Apps** > **Tracker** > **Get Started**.
- **2** Follow the on-screen instructions.

#### *Changing Your Nickname*

The first time you use the Garmin Tracker app, the device prompts you to enter a nickname. Your nickname is used to identify you to your contacts or followers. You can change your nickname at any time.

- **1** Select **Apps** > **Tracker** > > **Profile**.
- **2** Select **Edit**.
- **3** Enter a nickname.

#### *Viewing Your Garmin Tracker ID*

Your Garmin Tracker ID identifies your device uniquely to others using the Garmin Tracker app. Other users can use your Garmin Tracker ID to invite you as a follower.

Select **Apps** > **Tracker** > > **Profile**.

#### **Followers**

You can invite another person to follow your location for a specified period of time. When that time expires, the follower can no longer view your location.

You can invite a follower using an email address or Garmin Tracker ID. If you invite a follower using an email address, that person must follow you using the Garmin website. If you invite a follower using a Garmin Tracker ID, that person can follow you using the Garmin Tracker app on their device.

#### *Following Others*

Before you can follow someone using your device, that person must invite you to follow him or her using your Garmin Tracker ID.

#### **1** Select **Apps** > **Tracker** > **View**.

**2** Select a person.

The location of the selected person appears on the map.

#### *Inviting a Follower*

You can invite another person to follow your location for a specified period of time.

#### **1** Select **Apps** > **Tracker** > **Follow Me**.

**2** Select a recipient, or enter an email address or Garmin Tracker ID.

**NOTE:** The Garmin Tracker ID is case sensitive.

- **3** Select **Next**.
- **4** Select a message, or enter a message.
- **5** Enter a duration, and select **Next**.
- **6** Select **Send**.

#### *Canceling a Follower*

When you cancel a follower, that person can no longer view your location.

- **1** Select **Apps** > **Tracker** > **View**.
- 2 Select **n**
- **3** Select one or more followers, and select **Stop Tracking**.

#### **Enabling Your Social Network Accounts for the Garmin Tracker App**

Before you can post your location on social networks using the Garmin Tracker app, you must enable your social network accounts in the Smartphone Link app on your smartphone.

- **1** On your compatible smartphone, open the Smartphone Link app.
- 2 Select  $\Omega$  > Social Networks.

#### **Sharing Your Status and Location**

Before you can share your location or status updates with the Garmin Tracker app, you must pair your device with a compatible smartphone running the Smartphone Link app.

The Garmin Tracker app lets you share your status and location with contacts on your smartphone and social network accounts.

- **1** Select **Apps** > **Tracker**.
- **2** Select **Here I Am**.
- **3** Select a recipient for your status update, and select **Next**. **NOTE:** You must install the compatible social network apps on your smartphone before you can post your status or location to your social network accounts.
- **4** Enter a message, or select a message.
- **5** Verify your message, and select **Send**.

#### **Hiding Your Status**

You can hide your status and location from people who are following you.

Select **Apps** > **Tracker** > **Hide Me**.

#### **Trip Planner**

A trip can consist of up to 29 via points and one final destination. Up to 125 shaping points can be included between each via point.

#### **About Via Points**

Via points are intermediate destinations within a trip. An orange flag indicates a via point on the map. A trip can contain up to 29 via points and one final destination. While navigating a trip, the device announces your arrival at each via point.

#### **About Shaping Points**

Shaping points are intermediate points between destinations or via points that can be used to shape the direction of your route. A blue dot indicates a shaping point on the map. You can have up to 125 shaping points between each destination or via point. While navigating, the device does not announce your arrival at each shaping point.

#### **Planning a Trip to Destination**

You can use the trip planner to create a trip with a single or multiple destinations.

- **1** Select **Apps** > **Trip Planner**.
- **2** Select **New Trip**.
- **3** Select **Select Start Location**.
- **4** Search for a location (*[Finding a Location by Category](#page-4-0)*, [page 3](#page-4-0)).
- **5** Select **Select**.
- **6** To add a final destination, select  $\textbf{+}$ .
- **7** Select **Next**.
- **8** Enter a name, and select **Done**.

#### **Adding Points to a Trip**

**NOTE:** Before you can add a shaping point, your trip must contain a start location, at least one via point, and a final destination.

<span id="page-11-0"></span>While creating or editing a trip, any via point can be changed to a shaping point and any shaping point can be changed into a via point.

- **1** Select **Apps** > **Trip Planner**.
- **2** Select **New Trip**.
- **3** Select **Select Start Location**.
- **4** Search for a location (*[Finding a Location by Category](#page-4-0)*, [page 3\)](#page-4-0).
- **5** Select **Select**.
- **6** Select **+** to add a final destination.
- **7** Select **+** to add at least one via point. Via points are indicated by an orange flag.
- **8** If necessary, select the orange flag next to a via point to change it to a shaping point.

Shaping points are indicated by a blue dot.

**9** Select **Next**.

**10**Enter a name, and select **Done**.

### **Scheduling a Trip**

You can add scheduling information to each location in your trip, including the desired arrival time and layover duration at each location. This can help you plan your departure to reach locations in your trip on time.

- **1** Select **Apps** > **Trip Planner**.
- **2** Select a trip.
- **3** Select a location.
- **4** Select **Departure Time** or **Arrival Time**.
- **5** Select a date and time, and select **Save**.
- **6** Select **Duration**.
- **7** Select the amount of time you intend to spend at the location, and select **Save**.
- **8** If necessary, repeat steps 3 through 7 for each location.

#### **Changing Transportation Modes in a Trip**

You can change the transportation modes used to travel in a saved trip.

- **1** Select **Apps** > **Trip Planner**.
- **2** Select a trip.
- **3** Select > **Transportation Mode**.
- **4** Select a transportation mode.
- **5** Select **Save**.

# **Navigating to a Saved Trip**

- **1** Select **Apps** > **Trip Planner**.
- **2** Select a saved trip.
- **3** Select **Go!**.
- **4** If prompted, select a route.

#### **Editing a Saved Trip**

- **1** Select **Apps** > **Trip Planner**.
- **2** Select a saved trip.
- $3$  Select  $\equiv$
- **4** Select an option:
	- Select **Rename Trip**.
	- Select **Edit Destinations** to add and delete a location, or to change the order of locations.
	- Select **Delete Trip**.
	- Select **Optimize Order** to arrange the stops on your trip in the most-efficient order.

### **Sharing Trips**

You can share trips with compatible Garmin devices using Bluetooth wireless technology.

- **1** Place your device within 33 ft. (10 m) of a compatible Garmin device.
- **2** Select **Apps** > **Trip Planner** > > **Share** > **Bluetooth**.
- **3** Select a trip and select **Done**.
- **4** Select a device from the list and select **OK**.

# **Creating a Round-Trip Route**

The device can create a round-trip route using a specified starting location and a distance, duration, or destination.

- **1** From the home screen, select **Apps** > **Round Trip**.
- **2** Select **Start Location**.
- **3** Select a location, and select **Select**.
- **4** Select **Trip Attributes**.
- **5** Select an option:
	- Select **Choose a Distance** to plan your route by distance.
	- Select **Choose a Duration** to plan your route based on time.
	- Select **Choose a Destination** to plan your route based on a specified location.
- **6** Enter a distance, duration, or destination.
- **7** Select an option:
	- If you entered a distance or duration, select **Done** > **Calculate**.
	- If you selected a destination, select **Select**.
- **8** Select a route, and select **Go!**.

# **Tracks**

A track is a recording of your path. The track log contains information about the recorded path, including time, location, and elevation information.

#### **Viewing and Saving Track Information**

- **1** Select **Apps** > **Tracks** > **Active**.
- **2** Select an option:
	- To view all track segments, select **All Segments**.
	- To view a specific track segment, select a segment. The track is displayed on the map.
- $3$  Select  $\equiv$
- **4** Select an option:
	- To save the track, select **Save Track**.
	- To save the track as a trip, select **Save as Trip**.
	- To view an elevation plot of the track, select **Elevation Profile**.

#### **Clearing Your Travel History**

The device records your travel history so you can reference previous tracks and trips. Travel history is stored on the device for six months. You can clear your travel history at any time. You can also disable travel history from the settings menu (*[Device](#page-15-0)  [and Privacy Settings](#page-15-0)*, page 14).

Select **Settings** > **Device** > **Clear Travel History**.

# **TracBack®**

#### **Following Your Recent Track**

The TracBack feature records the most recent segment of your movement. You can retrace your recent track back to a previous location.

**1** Select **Apps** > **TracBack**.

<span id="page-12-0"></span>Your recent track appears on the map.

**2** Select **Go!**.

#### **Saving a Recent Track as a Trip**

You can save a track as a trip, which you can navigate later using the trip planner (*[Navigating to a Saved Trip](#page-11-0)*, page 10).

**NOTE:** The TracBack app shows your most recent track. To view additional track information, use the Tracks app.

**1** Select **Apps** > **TracBack**.

Your recent track appears on the map.

- 2 Select  $\equiv$  > Save as Trip.
- **3** Enter a name, and select **Done**.

# **Using the Compass**

**NOTE:** You must be moving for the compass to determine your direction.

You can navigate using a GPS compass.

Select **Apps** > **Compass**.

# **Viewing Previous Routes and Destinations**

Before you can use this feature, you must enable the travel history feature.

You can view your previous routes and locations where you have stopped on the map.

Select **Apps** > **Where I've Been**.

# **Using the World Clock**

- **1** Select **Apps** > **World Clock**.
- **2** If necessary, select a city, enter a city name, and select **Done**.

#### **Viewing the World Map**

Select Apps > World Clock >  $\Omega$ . Nighttime hours appear in the shaded area of the map.

# **Setting an Alarm**

- **1** Select **Apps** > **Alarm Clock**.
- **2** Set a time.
- **3** Select the **Alarm On** check box.

# **Using the Calculator**

Select **Apps** > **Calculator**.

# **Converting Units**

- **1** Select **Apps** > **Unit Converter**.
- **2** If necessary, select the button next to **Convert:**, select a measurement category, and select **Save**.
- **3** If necessary, select a unit button, select a unit of measurement, and select **Save**.
- **4** Select the field below the unit you want to convert.
- **5** Enter the number, and select **Done**.

#### **Setting Currency Conversion Rates**

This feature is not available in all areas.

You can update the currency conversion rates for the unit converter.

- **1** Select **Apps** > **Unit Converter**.
- **2** Select the button next to **Convert:**.
- **3** Select **Currency**, and select **Save**.
- **4** If necessary, select a currency button, select a different currency, and select **Save**.
- **5** Select the button at the bottom of the screen that displays the currency conversion rates.
- **6** Select the box next to a currency.
- **7** Enter a value, and select **Done**.
- **8** Select **OK**.

# **Media Player**

The media player can play music or audio from these sources.

- Music files stored on your Navigator device.
- Bluetooth audio from a paired phone.
- Bluetooth audio from a compatible iPod mp3 player.

#### **About the Media Player**

Before you can use the media player, you must pair your device with a compatible Bluetooth headset that supports the A2DP profile (*[Pairing a Wireless Headset](#page-8-0)*, page 7).

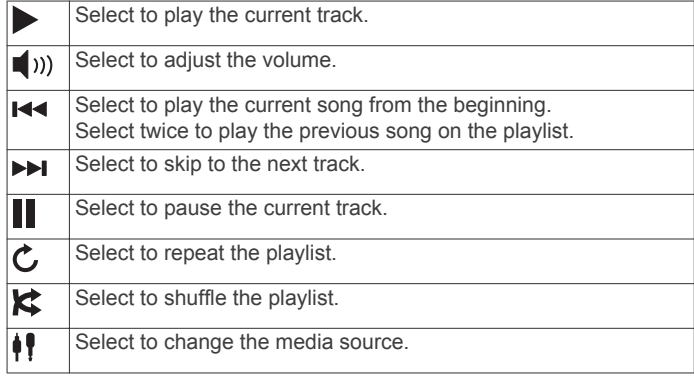

# **Playing Music**

Before you can play music, you must pair your device with a compatible Bluetooth headset that supports the A2DP profile (*[Pairing a Wireless Headset](#page-8-0)*, page 7).

- **1** Select **Apps** > **Media Player**.
- **2** Select an option:
	- To change the media source, select  $\ddot{\bullet}$ .
	- To choose a song, playlist, or media file, select **Browse**. **NOTE:** It may take up to 30 seconds to download music data the first time you browse media files.

#### **Changing the Media Source**

You can change the source from which media is played on your device.

- **1** Select **Apps** > **Media Player** >  $\frac{1}{2}$ .
- **2** Select a media source.

#### **Editing the Current Playlist**

You must be listening to music in the media player to edit the current playlist.

- **1** Select a playlist.
- **2** Select an option:
	- Select **Add** to add a track to the end of the playlist.
	- Select a track, and select **Remove Songs** to remove the track from the playlist.

#### **Supported File Types**

The device supports MP3 music files, and M3U and M3U8 playlist files.

#### **Creating a Playlist**

- **1** Select **Browse** > **Playlists** > **New Playlist**.
- **2** Select the tracks to add to the playlist.
- **3** Select **Back** after you are done adding tracks to the playlist.

#### *Creating a Playlist on a Computer*

- **1** Using your computer and an audio program, create a playlist of music files.
- **2** Save the playlist or M3U8 file, in the same location as the music files.
- **3** If necessary, use a text editor application to remove the path to the file names in the M3U file.
- **4** Transfer the playlist and the music files to the device.

# **VIRB® Remote**

The VIRB remote function allows you to control your VIRB action camera using your device. Go to [www.garmin.com/VIRB](http://www.garmin.com/VIRB) to purchase a VIRB action camera.

# **Controlling a VIRB Action Camera**

Before you can use the VIRB remote function, you must enable the remote setting on your VIRB camera. See the *VIRB Series Owner's Manual* for more information.

- **1** Turn on your VIRB camera.
- **2** On your Navigator device, select **Apps** > **VIRB Remote**.
- **3** Wait while the device connects to your VIRB camera.
- **4** Select an option:
	- Select **Start Recording** to record video.
	- Select **Stop Recording** to stop recording video.
	- Select **Snapshot** to take a photograph.

# **Traffic**

#### *NOTICE*

Garmin is not responsible for the accuracy or timeliness of the traffic information.

Traffic information is available only through Smartphone Link.

# **About Traffic on Your Route**

When a traffic delay occurs on your route, an alert appears on the map, and the device calculates an alternate route to avoid the delay. You can choose whether to use alternate routes automatically, or upon request. Your device may route you through a traffic delay if a better alternative route does not exist. The delay time is added into your estimated time of arrival automatically.

#### **Viewing Upcoming Traffic**

You can view traffic incidents coming up along your route or along the road on which you are traveling.

- **1** While navigating a route, select  $\equiv$  > Traffic.
	- The nearest upcoming traffic incident appears in a panel on the right side of the map.
- **2** Select the traffic incident to view additional details.

#### **Manually Avoiding Traffic on Your Route**

- **1** From the map, select  $\mathbb{R}$ .
- **2** Select **Traffic on Route**.
- **3** If necessary, use the arrows to view other traffic delays on your route.
- $4$  Select  $\equiv$  > Avoid.

#### **Taking an Alternate Route**

If you do not have your device set to use alternate routes automatically, you can manually start an alternate route to avoid a traffic delay.

- **1** While navigating a route, select  $\equiv$  > Traffic.
- **2** Select **Alternate Route**.
- **3** Select **Go!**.

#### **Viewing Traffic on the Map**

The traffic map shows color-coded traffic flow and delays on nearby roads.

- **1** From the map, select  $\equiv$  > Traffic.
- **2** If necessary, select  $\equiv$  > Traffic Legend to view the legend for the traffic map.

# **Traffic in Your Area**

#### **Searching for Traffic Incidents**

- 1 From the map, select  $\equiv$  > **Traffic** > **Traffic Conditions**.
- 2 Select Q.
- **3** Select an item in the list.
- **4** If there is more than one incident, use the arrows to view additional incidents.

#### **Viewing a Traffic Incident on the Map**

- **1** From the map, select  $\mathbb{R}$ .
- **2** Select an incident.

# **Understanding Traffic Data**

The traffic legend explains the icons and colors used on the traffic map.

- **1** From the map, select  $\equiv$  > Traffic.
- **2** Select **Traffic Legend**.

# **trafficTrends™**

When the trafficTrends feature is enabled, your device uses historic traffic data to calculate more-efficient routes.

**NOTE:** Different routes may be calculated based on traffic trends for the day of the week or the time of day.

#### **Disabling trafficTrends**

To prevent your device from recording traffic data, you must disable trafficTrends.

Select **Settings** > **Traffic** > **trafficTrends™**.

# **Disabling Traffic**

- **1** Select **Settings** > **Traffic**.
- **2** Clear the **Traffic** check box.

# **Data Management**

You can store files on your device. The device has a memory card slot for additional data storage.

**NOTE:** The device is not compatible with Windows® 95, 98, Me, Windows NT<sup>®</sup>, and Mac<sup>®</sup> OS 10.3 and earlier.

# **File Types**

The device supports these file types.

- Maps and GPX waypoint files from myGarmin™ mapping software, including BaseCamp™ and HomePort™ (*[Custom](#page-16-0) [Points of Interest](#page-16-0)*, page 15).
- GPI custom POI files from Garmin POI Loader (*[Installing POI](#page-16-0) Loader*[, page 15](#page-16-0)).
- MP3 audio files.

# **About Memory Cards**

You can purchase memory cards from an electronics supplier, or purchase pre-loaded Garmin mapping software ([www.garmin.com\)](http://www.garmin.com). In addition to map and data storage, the memory card can be used to store files such as maps, images, geocaches, routes, waypoints, and custom POIs.

#### <span id="page-14-0"></span>**Installing a Memory Card**

**NOTE:** The device supports microSD, microSDHC, and microSDXC memory cards. It does not support exFAT. Memory cards must be formatted as FAT32.

- **1** Remove the back cover and the battery from the device.
- **2** Insert a memory card into the slot on the device.
- **3** Press it in until it clicks.

### **Connecting the Device to Your Computer**

You can connect the device to your computer using a USB cable.

- **1** Plug the small end of the USB cable into the port on the device.
- **2** Plug the larger end of the USB cable into a port on your computer.

A picture of your device connected to a computer appears on the device screen.

Depending on your computer operating system, the device appears as either a portable device, a removable drive, or a removable volume.

# **Transferring Data From Your Computer**

**1** Connect the device to your computer (*Connecting the Device to Your Computer*, page 13).

Depending on your computer operating system, the device appears as either a portable device, a removable drive, or a removable volume.

- **2** On your computer, open the file browser.
- **3** Select a file.
- **4** Select **Edit** > **Copy**.
- **5** Browse to a folder on the device. **NOTE:** For a removable drive or volume, you should not place files in the Garmin folder.
- **6** Select **Edit** > **Paste**.

# **Customizing the Device**

#### **Map and Vehicle Settings**

Select **Settings** > **Map & Vehicle**.

**Vehicle**: Sets the icon that represents your position on the map. **Driving Map View**: Sets the perspective on the map.

**Map Detail**: Sets the level of detail on the map. More detail may cause the map to draw slower.

- **Map Theme**: Changes the color of the map data.
- **Map Buttons**: Sets the shortcuts that appear in the map tools menu.
- **Map Layers**: Sets the data that appears on the map page (*[Customizing the Map Layers](#page-7-0)*, page 6).
- **Dashboards**: Sets the map dashboard layout.
- **Auto Zoom**: Automatically selects the zoom level for optimal use of your map. When disabled, you must zoom in or out manually.
- **myMaps**: Sets which installed maps the device uses.

#### **Enabling Maps**

You can enable map products installed on your device. **TIP:** To purchase additional map products, go to [http://buy.garmin.com.](http://buy.garmin.com)

- **1** Select **Settings** > **Map & Vehicle** > **myMaps**.
- **2** Select a map.

# **Navigation Settings**

Select **Settings** > **Navigation**.

**Calculation Mode**: Sets the route calculation method.

- **Off-Route Recalculation**: Sets recalculation preferences when navigating away from an active route.
- **Avoidances**: Sets road features to avoid on a route.
- **Custom Avoidances**: Allows you to avoid specific roads or areas.
- **Advanced Detours**: Sets the length of a detour.
- **Toll Roads**: Sets preferences for avoiding toll roads.
- **Tolls and Fees**: Sets preferences for avoiding toll roads and toll stickers.

**NOTE:** This feature is not available in all areas.

- **Safe Mode**: Disables all functions that require significant operator attention and could become a distraction while driving.
- **Automatically Skip Waypoints**: Sets the device to skip waypoints automatically.
- **GPS Simulator**: Stops the device from receiving a GPS signal, and saves battery power.

# **Display Settings**

#### Select **Settings** > **Display**.

- **Orientation**: Allows you to set the display to portrait (vertical) or landscape (horizontal).
- **Color Mode**: Allows you to select day or night color mode. If you select the Auto option, the device automatically switches to day or night colors based on the time of day.
- **Brightness**: Allows you to adjust the display brightness.

**Display Timeout**: Allows you to set the amount of idle time before your device enters sleep mode while using battery power.

**Screenshot:** Allows you to take a picture of the device screen. Screenshots are saved in the Screenshot folder of the device storage.

#### **Bluetooth Settings**

To open the Bluetooth settings, from the main menu, select **Settings** > **Bluetooth**.

**Bluetooth**: Enables Bluetooth wireless technology.

**Discoverable**: Allows wireless headsets and phones to find the device.

**Scan for Devices**: Searches for nearby Bluetooth devices.

**Friendly Name**: Allows you to enter a friendly name that identifies your devices with Bluetooth wireless technology.

**Automatically Play Music**: Plays music from your compatible Bluetooth device automatically when connected.

#### **Disabling Bluetooth**

- **1** Select **Settings** > **Bluetooth**.
- **2** Select **Bluetooth**.

#### **Traffic Settings**

Select **Settings** > **Traffic**. **Traffic**: Enables traffic. **trafficTrends™**: Enables the trafficTrends feature.

#### **Units and Time Settings**

To open the Units and Time settings page, from the main menu, select **Settings** > **Units & Time**.

**Current Time**: Sets the device time.

<span id="page-15-0"></span>**Time Format**: Allows you to select a 12-hour, 24-hour, or UTC display time.

**Units**: Sets the unit of measure used for distances.

**Position Format**: Sets the coordinate format and datum used for geographical coordinates.

# **Language and Keyboard Settings**

To open the Language and Keyboard settings, from the main menu, select **Settings** > **Language & Keyboard**.

**Voice Language**: Sets the language for voice prompts.

**Text Language**: Sets all on-screen text to the selected language.

**NOTE:** Changing the text language does not change the language of user-entered data or map data, such as street names.

**Keyboard Language**: Enables keyboard languages.

**Keyboard Layout**: Sets the keyboard layout.

**Mode-Adaptive Keyboard**: Sets the device to select the optimum keyboard layout when switching between transportation modes.

# **Proximity Alerts Settings**

**NOTE:** You must have custom points of interest (POIs) loaded for proximity points alerts to display.

**NOTE:** This feature is not available in all areas.

### Select **Settings** > **Proximity Alerts**.

- **Audio**: Sets the style of alert that plays when you approach proximity points.
- **Alerts**: Sets the type of proximity points for which alerts are played.

# **Device and Privacy Settings**

To open the device settings, select **Settings** > **Device**.

- **About**: Displays the software version number, the unit ID number, and information on several other software features.
- **Garmin Lock**: Allows you to lock your device by entering a 4 digit PIN and setting a security location.
- **EULAs**: Displays the end-user license agreements.

**NOTE:** You need this information when you update the system software or purchase additional map data.

- **Position Reporting: Shares your position information with** Garmin to improve content.
- **Travel History**: Allows the device to record information for the myTrends, Where I've Been, and Trip Log features.
- **Clear Travel History**: Clears your travel history for the myTrends, Where I've Been, and Trip Log features.

# **Restoring Settings**

You can restore a category of settings or all settings to the factory default values.

- **1** Select **Settings**.
- **2** If necessary, select a settings category.
- $3$  Select  $\equiv$  > **Restore**.

# **Appendix**

# **Power Cables**

Your device can be powered various ways.

- Vehicle power cable
- USB cable
- AC adapter (optional accessory)

# **Charging the Device**

You can charge the battery in the device using any of these methods.

- Connect the device to the vehicle power cable when it is in the automotive mount.
- Connect the device to a computer using the included USB cable.
- Connect the device to an optional power adapter accessory, such as a wall power adapter.

# **Device Care**

#### *NOTICE*

#### Avoid dropping your device.

Do not store the device where prolonged exposure to extreme temperatures can occur, because it can cause permanent damage.

Never use a hard or sharp object to operate the touchscreen, or damage may result.

Do not use high pressure steam or water to clean the device, or damage may result.

Your device contains sensitive electronic components that can be permanently damaged when exposed to excessive shock or vibration that exceeds normal motorcycle or automobile use. To minimize the risk of damage to your device, avoid dropping and operating it in extreme high-shock and high vibration environments.

### **Cleaning the Outer Casing**

#### *NOTICE*

Avoid chemical cleaners and solvents that can damage plastic components.

- **1** Clean the outer casing of the device (not the touchscreen) using a cloth dampened with a mild detergent solution.
- **2** Wipe the device dry.

#### **Cleaning the Touchscreen**

- **1** Use a soft, clean, lint-free cloth.
- **2** If necessary, lightly dampen the cloth with water.
- **3** If using a dampened cloth, turn off the device and disconnect the device from power.
- **4** Gently wipe the screen with the cloth.

#### **Avoiding Theft**

- Remove the device and mount from sight when not in use.
- Remove the residue left on the windshield by the suction cup.
- Do not keep your unit in the glove compartment.
- Register your device at<http://my.garmin.com>.

#### **Extending the Battery Life**

- Keep your device away from extreme temperatures.
- Put the device in sleep mode (*[Entering Sleep Mode](#page-3-0)*, page 2).
- Decrease the screen brightness.
- Do not leave your device in direct sunlight.
- Disable Bluetooth (*[Disabling Bluetooth](#page-14-0)*, page 13).
- Shorten the display timeout time.

#### **Replacing the Battery**

If you need to replace the battery in the device, contact your BMW Motorrad dealer. Contact your local waste disposal department for information about proper disposal of the battery.

#### <span id="page-16-0"></span>**Locking the Device**

Garmin Lock is a theft-deterrent system that locks your device. Each time you turn on the device, enter the 4-digit PIN or drive to the security location.

- **1** Select **Settings** > **Device** > **Garmin Lock**.
- **2** Select **Lock Device**.

# **Changing the Fuse in the Vehicle Power Cable**

**NOTE:** The vehicle power cable is an optional accessory.

*NOTICE*

When replacing the fuse, do not lose any of the small pieces and make sure they are put back in the proper position. The vehicle power cable does not work unless it is assembled correctly.

If your device does not charge in your vehicle, you may need to replace the fuse located at the tip of the vehicle adapter.

**1** Unscrew the end piece  $\textcircled{1}$ .

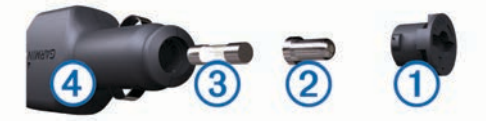

- **2** Remove the end piece, the silver tip  $\oslash$ , and the fuse  $\oslash$ .
- **3** Install a 3 A fast-blow fuse.
- **4** Place the silver tip in the end piece.
- **5** Screw the end piece back into the vehicle power cable  $\Phi$ .

# **Purchasing Additional Maps**

- **1** Go to your device product page at [\(www.garmin.com](http://www.garmin.com)).
- **2** Click the **Maps** tab.
- **3** Follow the on-screen instructions.

# **Red Light and Speed Cameras**

#### *NOTICE*

Garmin is not responsible for the accuracy of or the consequences of using a red light or speed camera database.

**NOTE:** This feature is not available for all regions or product models.

Information about red light and speed camera locations is available in some areas for some product models. Go to [garmin.com/speedcameras](http://www.garmin.com/speedcameras) to check availability and compatibility, or to purchase a subscription or one-time update. You can purchase a new region or extend an existing subscription at any time.

You can go to [mygarmin.com](http://mygarmin.com) to update the camera database on your device. You should update your device frequently to receive the most up-to-date camera information.

For some devices and regions, basic red light or speed camera data may be included with your device. Included data does not include updates or a subscription.

# **Custom Points of Interest**

Custom POIs are customized points on the map. They can contain alerts that let you know if you are near a designated point or if you are traveling faster than a specified speed.

#### **Installing POI Loader**

You can create or download custom POI lists on your computer and install them on your device using POI Loader software.

**1** Go to [www.garmin.com/poiloader](http://www.garmin.com/poiloader).

**2** Follow the on-screen instructions.

#### **Using the POI Loader Help Files**

For more information on the POI loader, refer to the Help file. With the POI loader open, click **Help**.

#### **Finding Custom POIs**

Before you can find custom POIs, you must load custom POIs on your device using the POI Loader software (*Installing POI Loader*, page 15).

- **1** Select **Where To?** > **Categories**.
- **2** Scroll to the Other Categories section, and select a category.

# **Purchasing Accessories**

Go to [garmin.com/accessories](http://garmin.com/accessories).

# **Troubleshooting**

# **My device is not acquiring satellite signals**

- Verify the GPS simulator is turned off.
- Take your device out of parking garages and away from tall buildings and trees.
- Remain stationary for several minutes.

# **The device does not charge in my vehicle**

- Check the fuse in the vehicle power cable.
- Verify the vehicle is turned on and is supplying power to the power outlet.
- Verify the interior temperature of the vehicle is between 32° and 113°F (between 0° and 45°C).
- Verify the fuse is not broken in the vehicle power outlet.

# **The touchscreen is not responding to my touches**

- **1** Turn off the device.
- **2** Hold your finger on the upper-left corner of the screen and turn on the device.
- **3** Continue holding the screen until the device starts. The calibration screen appears.
- **4** Follow the on-screen instructions.

### **The suction cup will not stay on my windshield**

- **1** Clean the suction cup and windshield with rubbing alcohol.
- **2** Dry with a clean, dry cloth.
- **3** Mount the suction cup.

# **My battery does not stay charged for very long**

- Decrease the screen brightness.
- Shorten the display timeout.
- Disable Bluetooth wireless technology (*[Disabling Bluetooth](#page-14-0)*, [page 13](#page-14-0)).
- Put the device in sleep mode when not in use (*[Entering](#page-3-0)  [Sleep Mode](#page-3-0)*, page 2).
- Keep your device away from extreme temperatures.
- Do not leave your device in direct sunlight.

# **The battery gauge does not seem accurate**

- **1** Allow the device to fully discharge.
- **2** Fully charge the device without interrupting the charge cycle.

# **My device does not appear as a removable drive on my computer**

On most computers, the device connects using Media Transfer Protocol (MTP). In MTP mode, the device appears as a portable device and not as a removable drive.

# **My device does not appear as a portable device on my computer**

On Mac computers and some Windows computers, the device connects using USB mass storage mode. In USB mass storage mode, the device appears as a removable drive or volume, and not as a portable device. Windows versions prior to Windows XP Service Pack 3 use USB mass storage mode.

#### **My device does not appear as either a portable device or a removable drive or volume on my computer**

- **1** Disconnect the USB cable from your computer.
- **2** Turn off the device.
- **3** Plug the USB cable into a USB port on your computer and into your device.

**TIP:** Your device should be connected directly to a USB port on your computer and not to a USB hub.

The device automatically turns on and goes into MTP mode or USB mass storage mode. A picture of the device connected to a computer appears on the device screen.

# **My phone will not connect to the device**

- Select **Settings** > **Bluetooth**. The Bluetooth option must be enabled.
- Enable Bluetooth wireless technology on your phone and bring your phone within 10 m (33 ft.) of the device.
- Go to [www.garmin.com/bluetooth](http://www.garmin.com/bluetooth) for more help.

# **My device is locked up or frozen**

- **1** Hold the power key for 10 seconds. The device powers off.
- **2** Turn on the device (*[Turning On the Device](#page-2-0)*, page 1).

# **I need to erase all my user data**

- **1** Connect the device to your computer.
- **2** Using the file browser on your computer, open the device, drive, or volume, and open the Internal Storage folder.
- **3** In the Internal Storage folder, delete the GPX folder.
- **4** Disconnect the device from your computer and wait 10 seconds.
- **5** Turn on the device.
- **6** When the copyright information appears, hold the lower-right corner of the device screen.
- **7** Hold the screen until a message appears.
- **8** Select **Yes** to erase all user data.

# **Specifications**

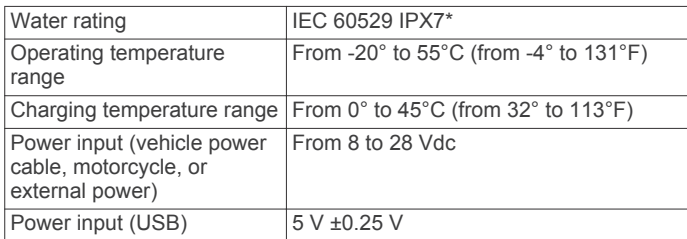

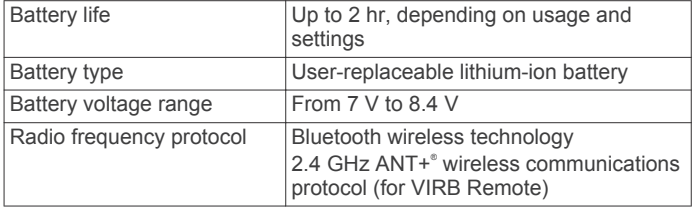

\*The device withstands incidental exposure to water of up to 1 m for up to 30 min. For more information, go to [www.garmin.com](http://www.garmin.com/waterrating) [/waterrating.](http://www.garmin.com/waterrating)

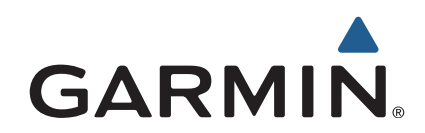

All rights reserved. Under the copyright laws, this manual may not be copied, in whole or in part, without the written consent of Garmin. Garmin reserves the right to change or improve its products and to make changes in the content of this manual without obligation to notify any person or organization of such changes or improvements. Go to [www.garmin.com](http://www.garmin.com) for current updates and supplemental information concerning the use of this product.

ANT+®, Garmin®, the Garmin logo, TracBack®, and VIRB® are trademarks of Garmin Ltd. or its subsidiaries, registered in the USA and other countries. BaseCamp™, myGarmin™, myTrends™, nüMaps Guarantee™, nüMaps Lifetime™, and trafficTrends™ are trademarks of Garmin Ltd. or its subsidiaries. These trademarks may not be used without the express permission of Garmin.

The Bluetooth® word mark and logos are owned by the Bluetooth SIG, Inc., and any use of such name by Garmin is under license. microSD™ is a trademark of SD-3C. Windows® is a registered trademark of Microsoft Corporation in the United States and/or other countries. iPod® and Mac® are trademarks of Apple Inc., registered in the U.S. and other countries.

BMW® is a registered trademark of BMW AG.

This Class III product shall be powered by an LPS power supply.

M/N: A03069

This product is ANT+® certified. Visit [www.thisisant.com/directory](http://www.thisisant.com/directory) for a list of compatible products and apps.

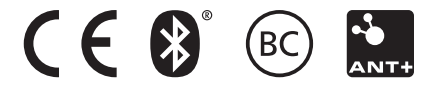